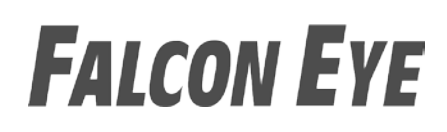

### РУКОВОДСТВО ПОЛЬЗОВАТЕЛЯ

Монитор видеодомофона

## **FE-70 ARIES**

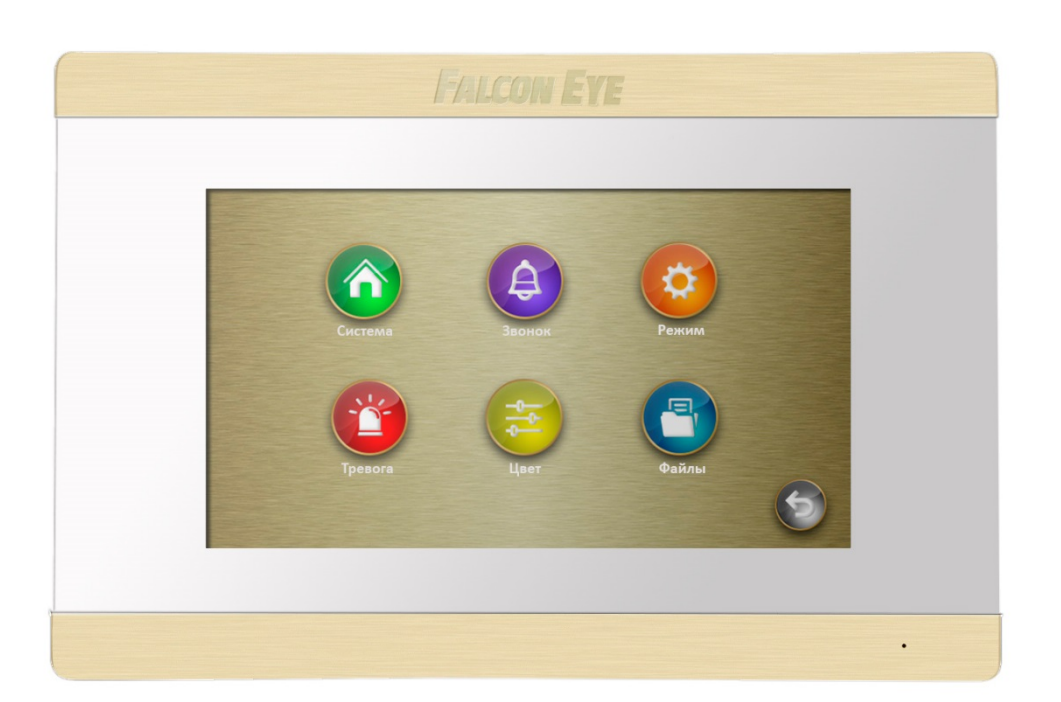

### **СОДЕРЖАНИЕ**

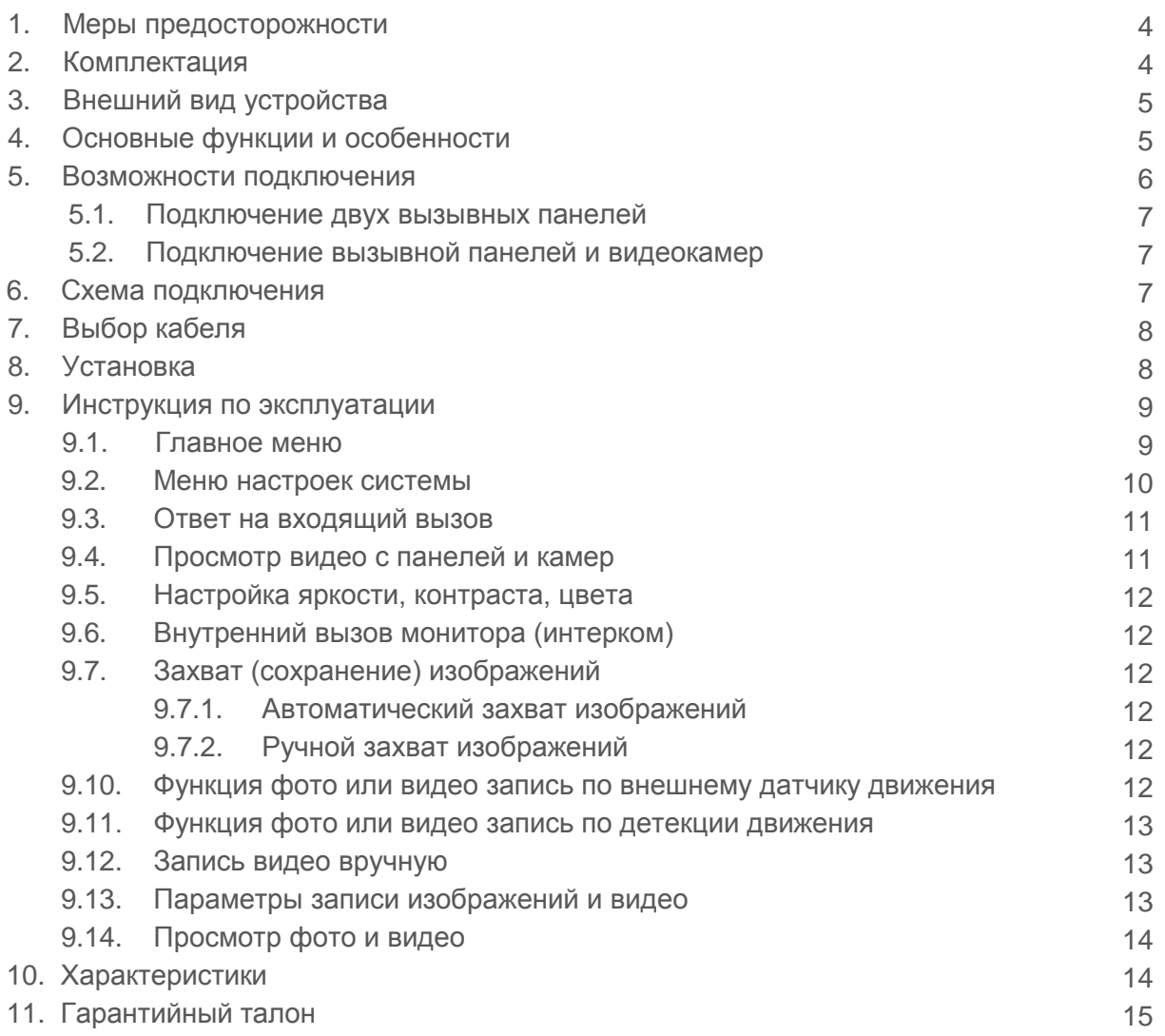

### **МЕРЫ ПРЕДОСТОРОЖНОСТИ**

- Внимательно прочтите данную инструкцию и храните ее в надежном месте
- Работы по подключению устройства должны проводиться квалифицированным специалистом
- Не используйте устройство во влажных помещениях
- Не используйте устройство вне диапазона рабочих температур
- Не устанавливайте устройство вблизи источников тепла  $\bullet$
- Не устанавливайте устройство и не прокладывайте линии связи вблизи источников электромагнитных помех
- Не допускайте механических ударов
- Не перегибайте соединительные провода, это может привести к короткому замыканию и поражению электрическим током
- Не трогайте устройство влажными руками
- При появлении дыма, запаха гари или огня немедленно выключите устройство и свяжитесь с сервисным центром

#### Внимание!

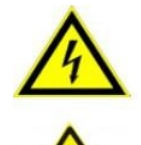

Внутри этого устройства имеются неизолированные контакты напряжением 220 В. Они представляют опасность для жизни и здоровья человека.

Ремонт и техническое обслуживание могут осуществлять только квалифицированные специалисты.

### **КОМПЛЕКТАЦИЯ**

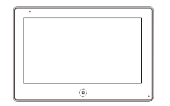

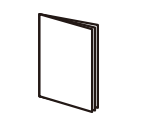

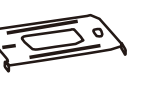

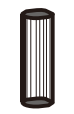

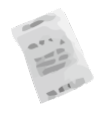

Монитор

**Инструкция** 

Кронштейн

Дюбели

Осушитель

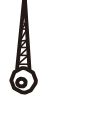

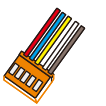

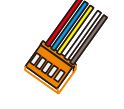

Шурупы

5 разъемов, 4 контакта (красный/белый/черный/ желтый)

1 разъем, 2 контакта (красный/белый)

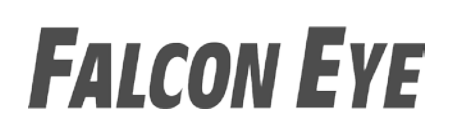

### **ВНЕШНИЙ ВИД УСТРОЙСТВА**

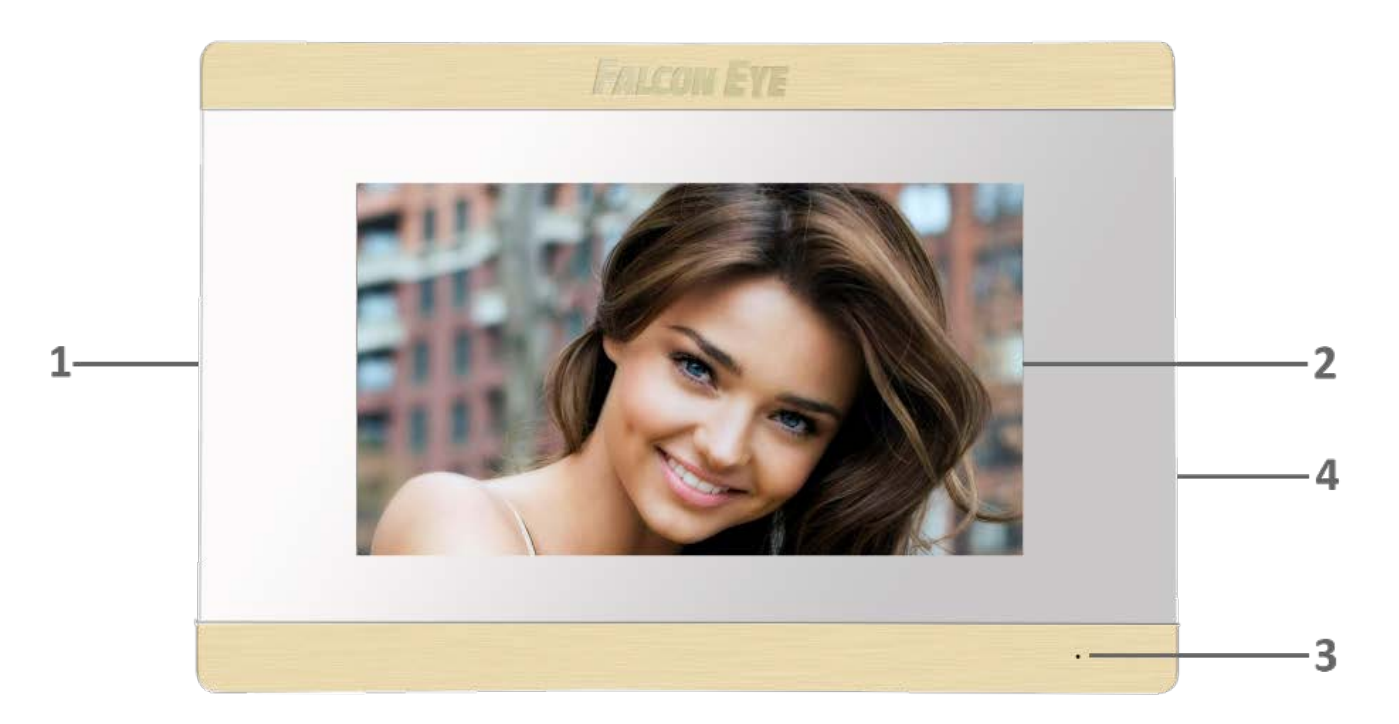

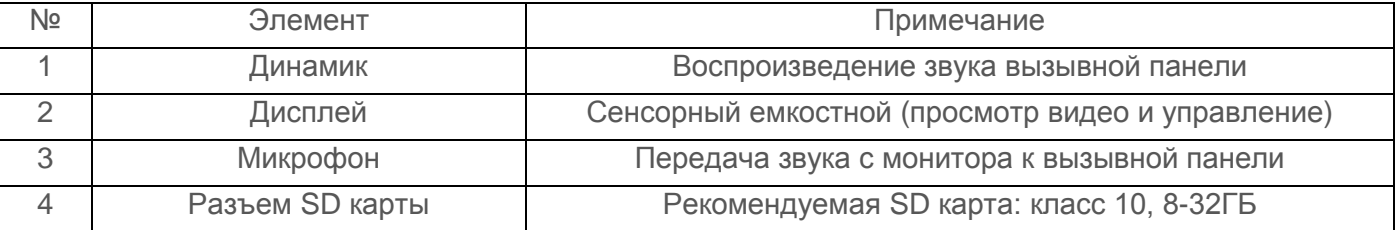

### **ОСНОВНЫЕ ФУНКЦИИ И ОСОБЕННОСТИ**

- 7 дюймовый цветной сенсорный емкостной дисплей с разрешением 800х480 точек
- Тонкий корпус, исполнение без трубки
- Поддержка подключения 2 вызывных панелей, 2 видеокамер или 1 вызывной панели и 3 видеокамер, до 3 дополнительных мониторов
- Интерком
- Запись видео с камер по внешнему датчику движения по одному каналу
- Запись фото или видео при вызове с панели
- Звуковое оповещение при тревоге с внешнего датчика движения
- Расписание громкости звонка (три временных интервала)
- 12 полифонических мелодий

### **ВОЗМОЖНОСТИ ПОДКЛЮЧЕНИЯ**

### **ПОДКЛЮЧЕНИЕ ДВУХ ВЫЗЫВНЫХ ПАНЕЛЕЙ**

В системе может быть 1 основной монитор, 3 дополнительных монитора, 2 вызывные панели и 2 видеокамеры.

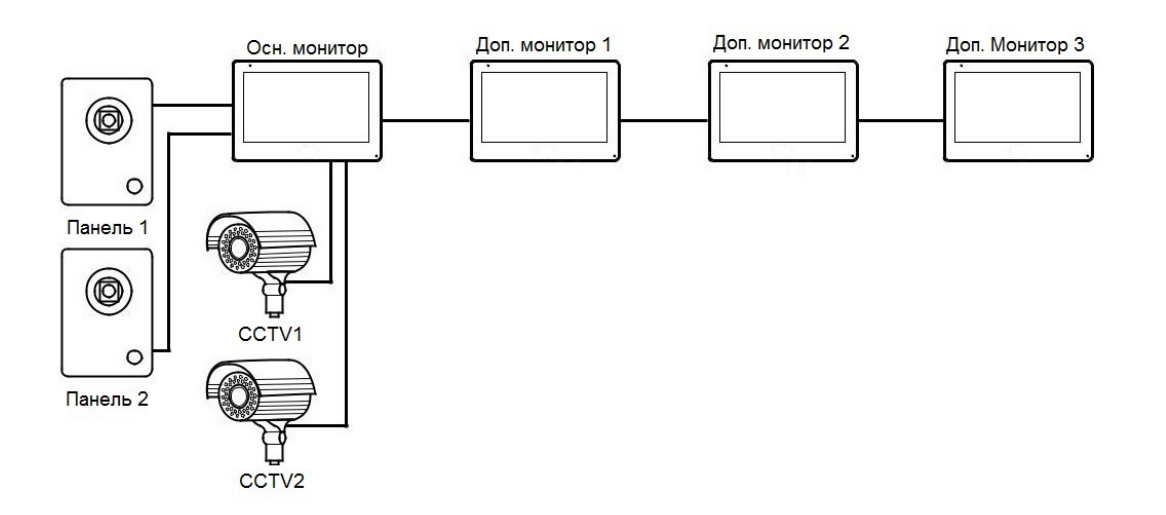

### **ПОДКЛЮЧЕНИЕ ВЫЗЫВНОЙ ПАНЕЛИ И ВИДЕОКАМЕР**

В системе может быть 1 основной монитор, 3 дополнительных монитора, 1 вызывная панель и 3 видеокамеры.

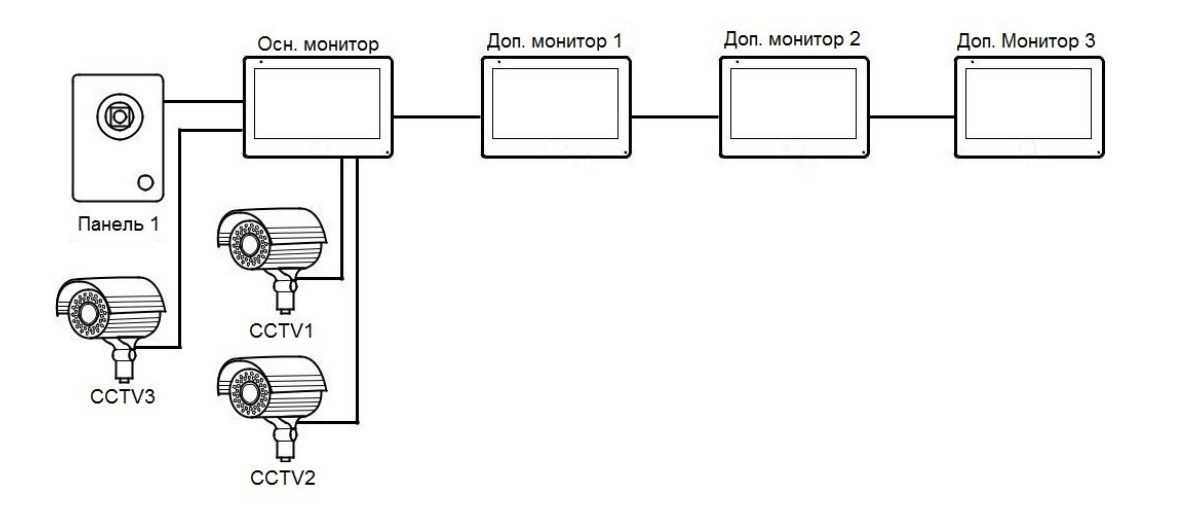

### **СХЕМА ПОДКЛЮЧЕНИЯ**

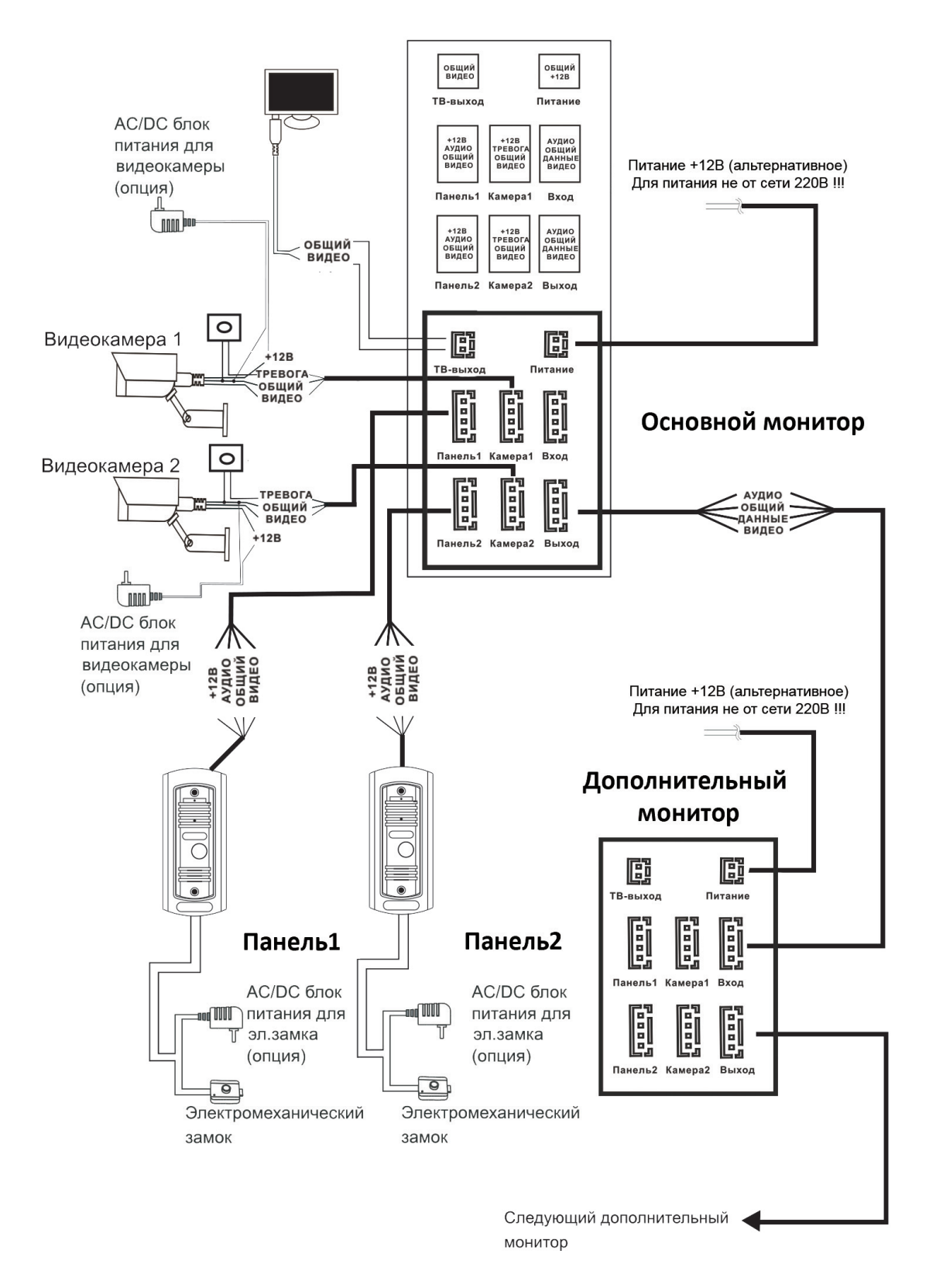

### **ВЫБОР КАБЕЛЯ**

 В данном домофоне используется управление сигналом открытия замка только от вызывной панели, требования к кабелям следующие:

• Расстояние между монитором и вызывной панелью менее 30 метров – экранированный кабель 4 х 0,5 кв. мм

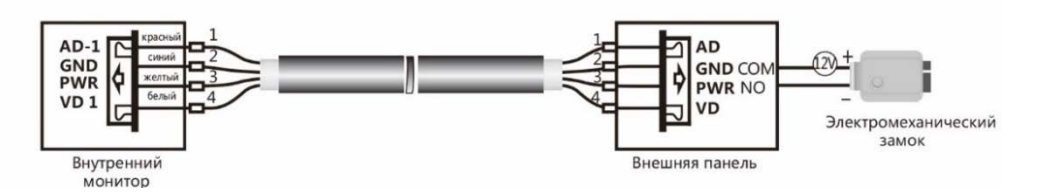

• Расстояние между монитором и вызывной панелью от 30 до 100 метров – кабель РК-75 + кабель 3 х 0,5 кв. мм

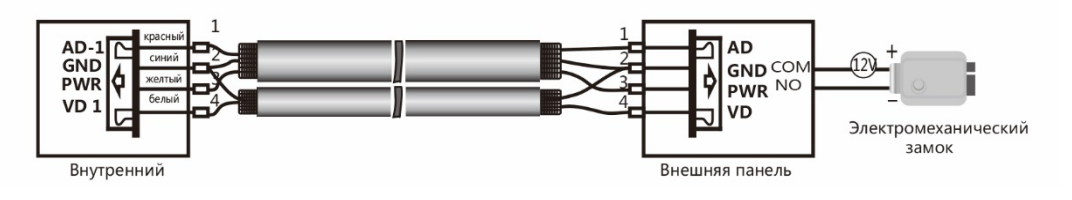

### **УСТАНОВКА**

- Перед началом установки, убедитесь в наличии необходимых кабелей.
- Определите место установки монитора:

Рекомендуемая высота установки монитора – 1,5-1,6 метра.

- Не подключайте питание до окончания выполнения подключений.
- Снимите кронштейн с монитора.
- Установите кронштейн на стену.
- Подключите кабель, согласно приведенной выше схемой.
- Закрепите монитор на кронштейне.
- Включите питание монитора, после его установки и выполнения всех подключений.

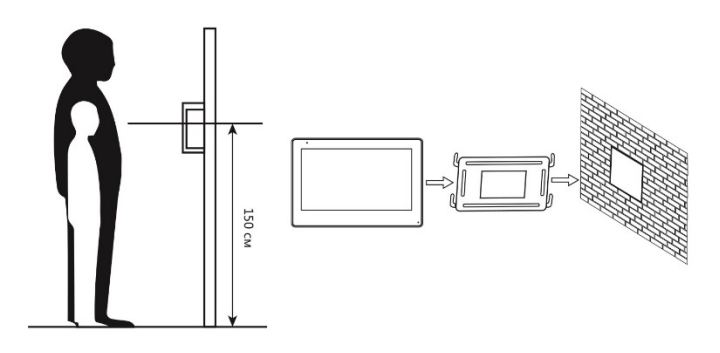

### **ИНСТРУКЦИЯ ПО ЭКСПЛУАТАЦИИ**

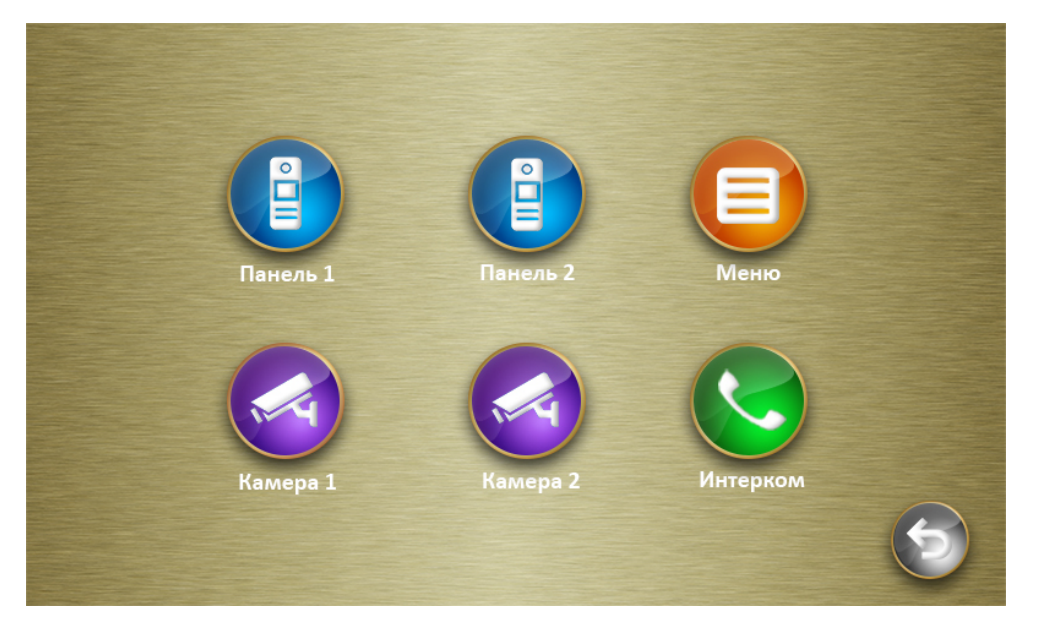

### **ГЛАВНОЕ МЕНЮ**

В режиме ожидания коснитесь экрана для входа в Главное меню.

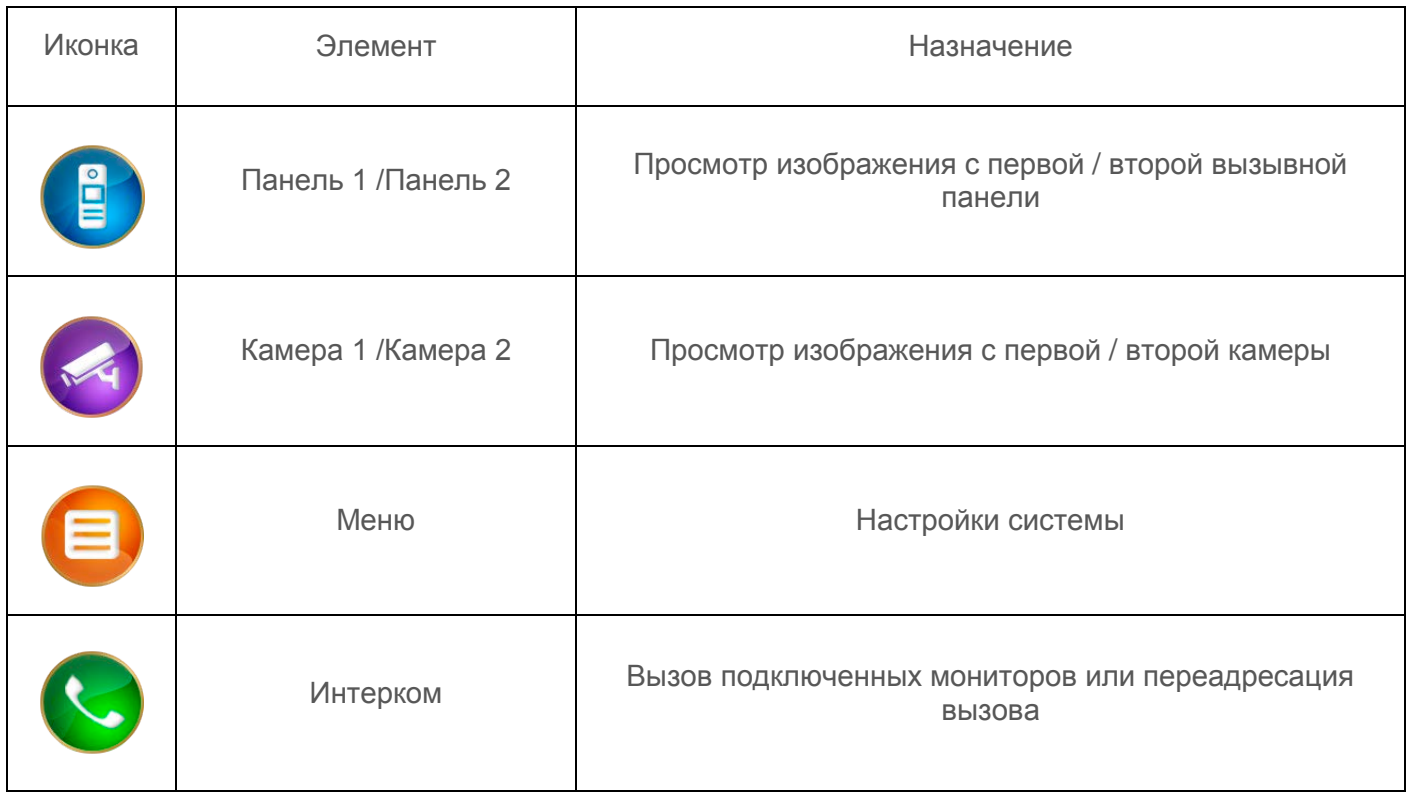

### **МЕНЮ НАСТРОЕК СИСТЕМЫ**

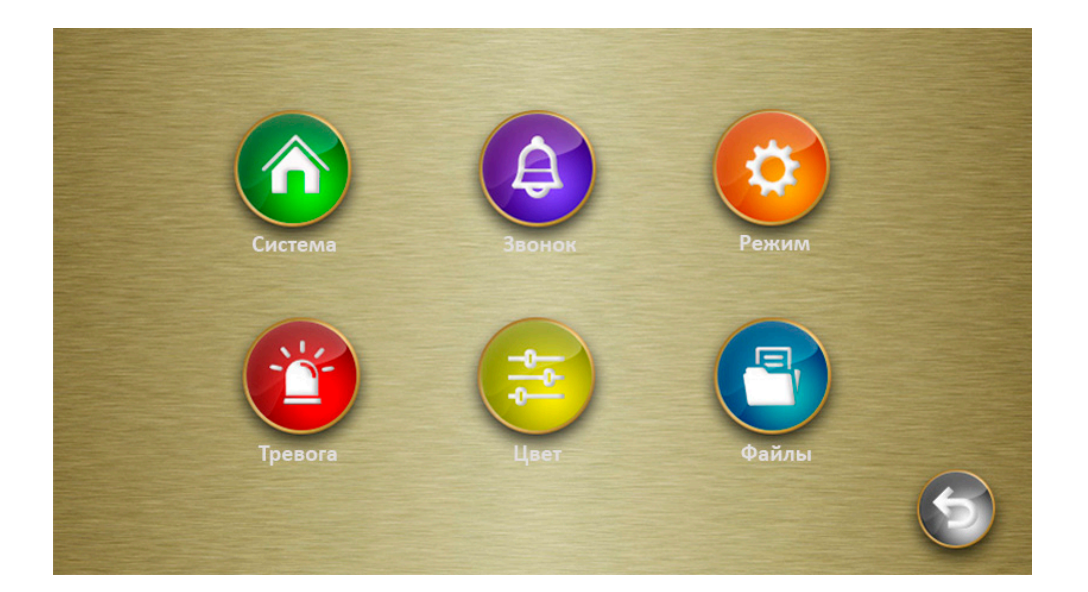

В режиме ожидания коснитесь экрана для входа в Главное меню, и выберите **[E2**] для входа в меню настроек. Для возврата в предыдущее меню используйте

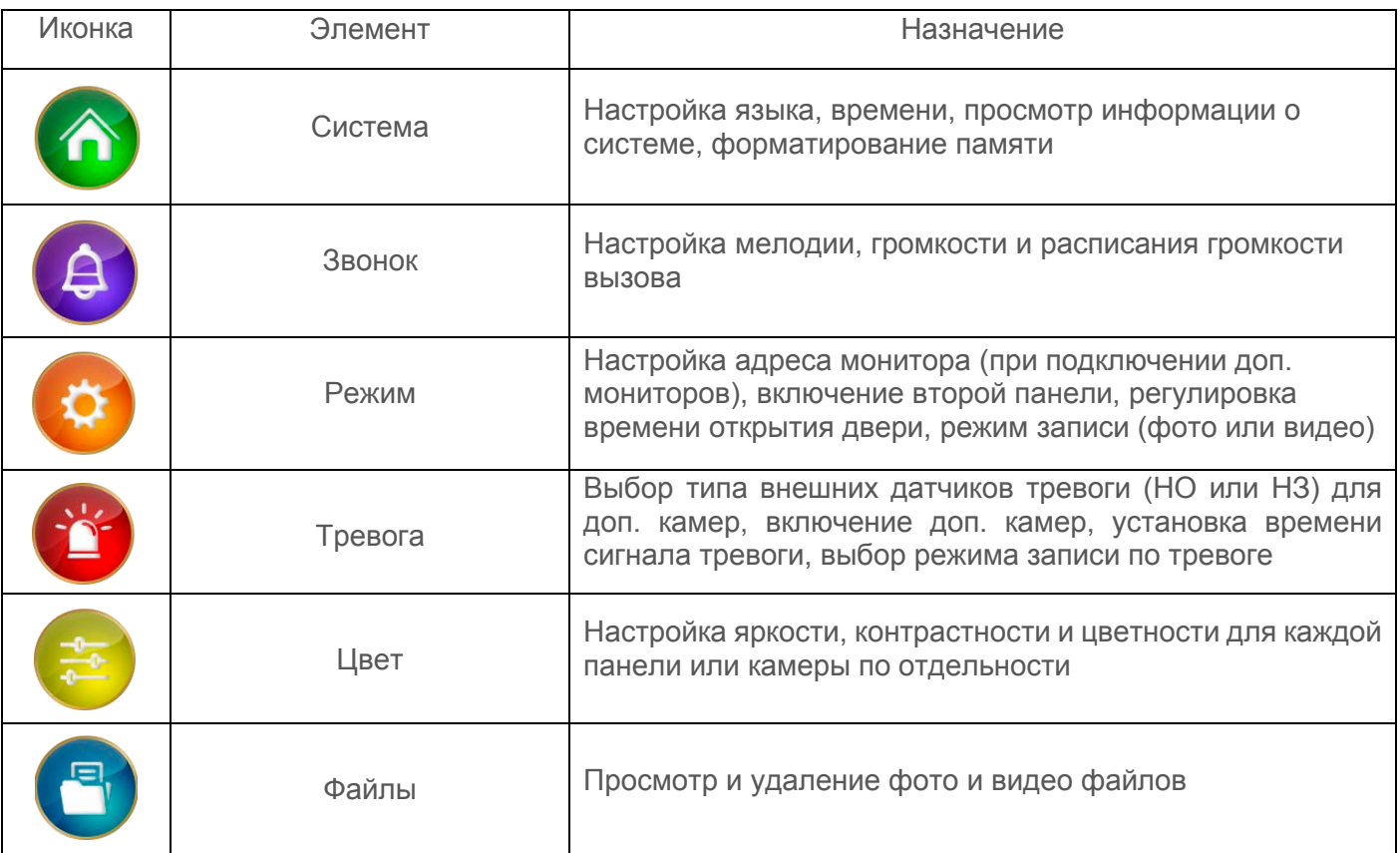

#### **ОТВЕТ НА ВХОДЯЩИЙ ВЫЗОВ**

 Когда посетитель нажимает кнопку вызова на панели, на всех мониторах в доме одновременно играет мелодия вызова, на экране отображается видео с вызывной панели.

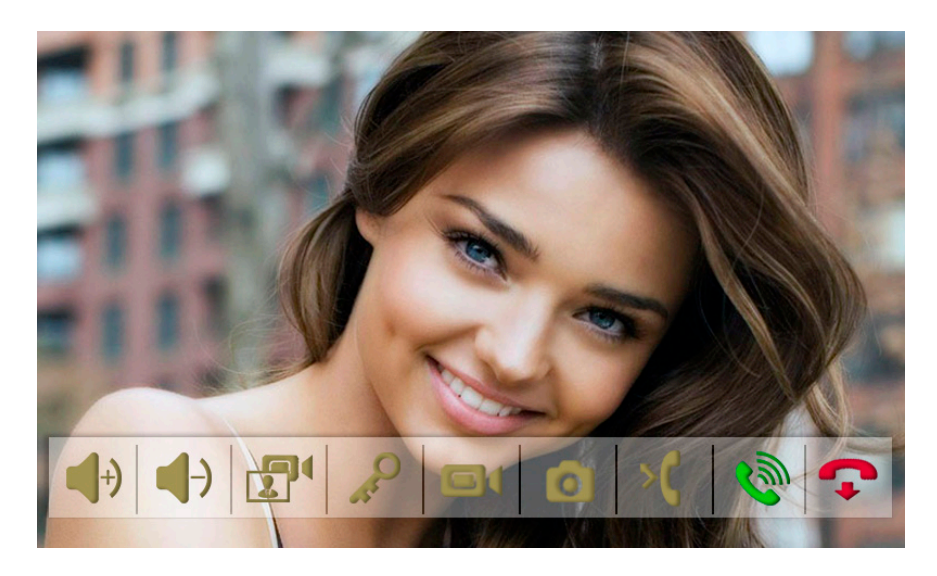

Нажмите  $\langle \hat{m} \rangle$ , чтобы ответить посетителю. Если вы хотите открыть замок посетителю, нажмите В в режиме вызова или разговора. При вызове со второй панели, в ходе разговора, отобразится «Вызов с панели 2», нажмите  $\widehat{\mathbb{R}}$ для переключения на вторую панель. Для переадресации вызова на другой монитор нажмите  $\blacktriangleright$  [. Для записи фото нажмите  $\lceil \bigcirc \rceil$ или , если необходимо записать видео (только при использовании SD карты). В режиме вызова можно просмотреть видео с соответствующей панели камеры, для этого нажмите  $\Box$ чтобы вернутся к вызову с панели также нажмите  $\Box$  . Для регулировки громкости разговора используйте  $\rightarrow$  или  $\rightarrow$ .

### **ПРОСМОТР ВИДЕО С ПАНЕЛЕЙ И КАМЕР**

В режиме ожидания, войдите в главное меню, затем нажмите **или для просмотра** изображения с нужного канала. В режиме просмотра видео с панели, вы можете нажать  $\langle \hat{m} \rangle$  для разговора и Q, для открытия замка. Так же, как и в режиме разговора можно записать фото или видео  $\Box$  или переключится  $\Box$  на соответствующую камеру.

### **НАСТРОЙКА ЯРКОСТИ, КОНТРАСТА, ЦВЕТА**

В режиме ожидания, войдите в главное меню, выберите  $\left( \begin{array}{cc} \blacksquare \end{array} \right)$ , затем  $\left( \begin{array}{cc} \clubsuit \end{array} \right)$  и, выбрав нужный канал, настройте:

- Цвет
- Яркость
- Контрастность

### **ВНУТРЕННИЙ ВЫЗОВ МОНИТОРА (ИНТЕРКОМ)**

Для вызова подключенных мониторов, войдите в главное меню, нажав  $\Box$ . Для ответа необходимо нажать  $\sum_{n=1}^{\infty}$  или для сброса вызова.

### **ЗАХВАТ (СОХРАНЕНИЕ) ИЗОБРАЖЕНИЙ**

### **АВТОМАТИЧЕСКИЙ ЗАХВАТ ИЗОБРАЖЕНИЙ**

 Монитор может автоматически снимать фотографии или видео при нажатии на кнопку вызывной панели. Для в включения функции в меню настройки системы необходимо выбрать и установить режим записи (фото или видео)

### **РУЧНОЙ ЗАХВАТ ИЗОБРАЖЕНИЯ**

В режиме просмотра или разговора нажмите  $\Box$ , и фотография будет сохранена.

#### **ФУНКЦИЯ ФОТО ИЛИ ВИДЕО ЗАПИСЬ ПО ВНЕШНЕМУ ДАТЧИКУ ДВИЖЕНИЯ.**

Для использования функции необходимо подключить дополнительную камеру и внешний датчик движения. Схема подключения приведена ниже. Для настройки, в меню настройки системы выберите **. В . Затем настройте** 

- Тип датчика Камера 1- НО или НЗ
- Тип датчика Камера 2 НО или НЗ
- Камера 1- Вкл. или Выкл.
- Камера 2 Вкл. или Выкл.
- Звук тревоги Камеры 1- от 0 до 30 сек
- Звук тревоги Камеры 2 от 0 до 30 сек
- Запись по тревоге фото или видео

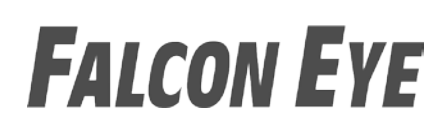

Схема подключения камеры и датчика:

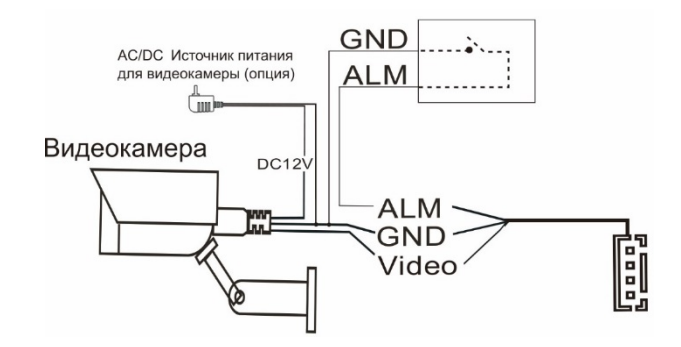

Примечание:

• Для корректной работы необходимо использовать карты SD не менее 10 класса, объемом от 8 до 32 гб.

#### **ФУНКЦИЯ ФОТО ИЛИ ВИДЕО ЗАПИСЬ ПО ДЕТЕЦИИ ДВИЖЕНИЯ**

Для включения записи по детекции движения в меню настроек системы выберите затем настройте:

Режим записи – фото или видео

Детектор движения – выберите канал с которого будет производится запись.

#### **ЗАПИСЬ ВИДЕО ВРУЧНУЮ**

В режиме разговора или просмотра нажмите  $\Box$ . Для завершения записи повторно

нажмите  $\Box$ 

Видео записывается только при установке SD карты.

### **ПАРАМЕТРЫ ЗАПИСИ ИЗОБРАЖЕНИЙ И ВИДЕО**

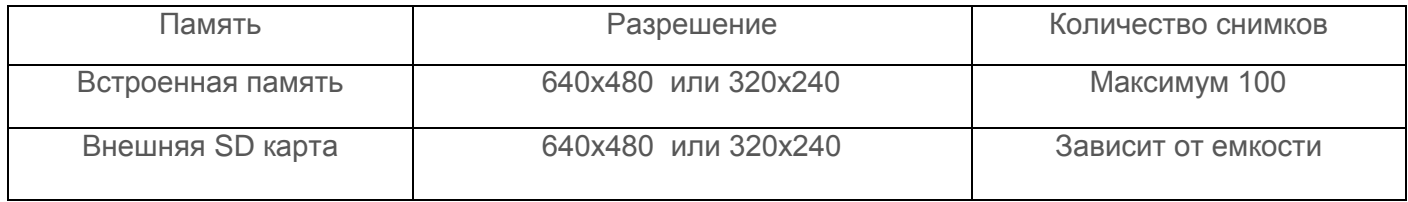

#### **ПРОСМОТР ФОТО И ВИДЕО**

В меню системных настроек, нажмите **, В** , затем выберите фото или видеофайлы, для просмотра соответствующих файлов. Для просмотра или удаления выделите нужный файл и выберите: Просмотр/Удалить текущий/Удалить все файлы.

### **ХАРАКТЕРИСТИКИ**

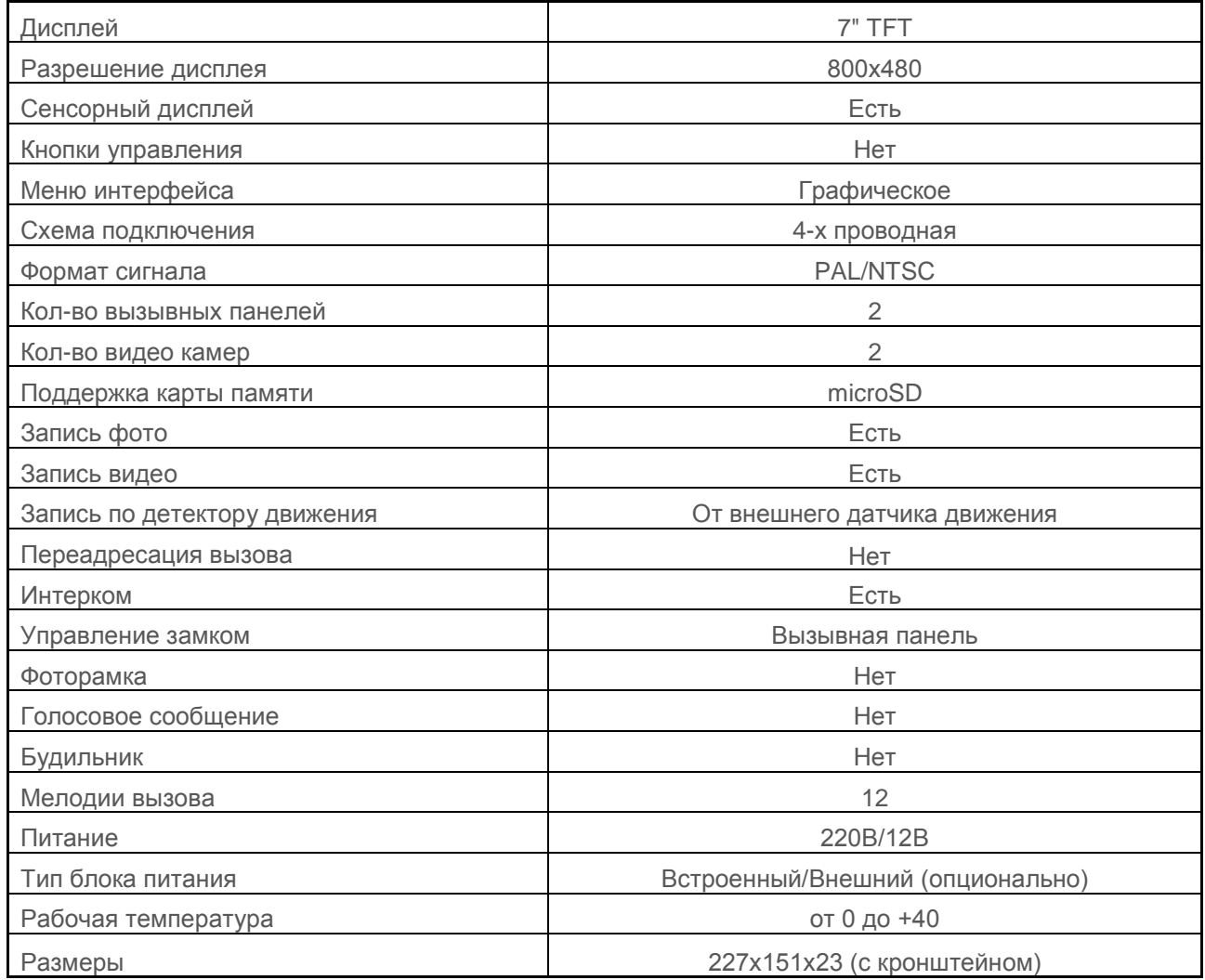

Производитель оставляет за собой право вносить изменения в характеристики и внешний вид изделия без предварительного уведомления, с целью повышения качества.

## ГАРАНТИЙНЫЙ ТАЛОН

## **FALCON EYE**

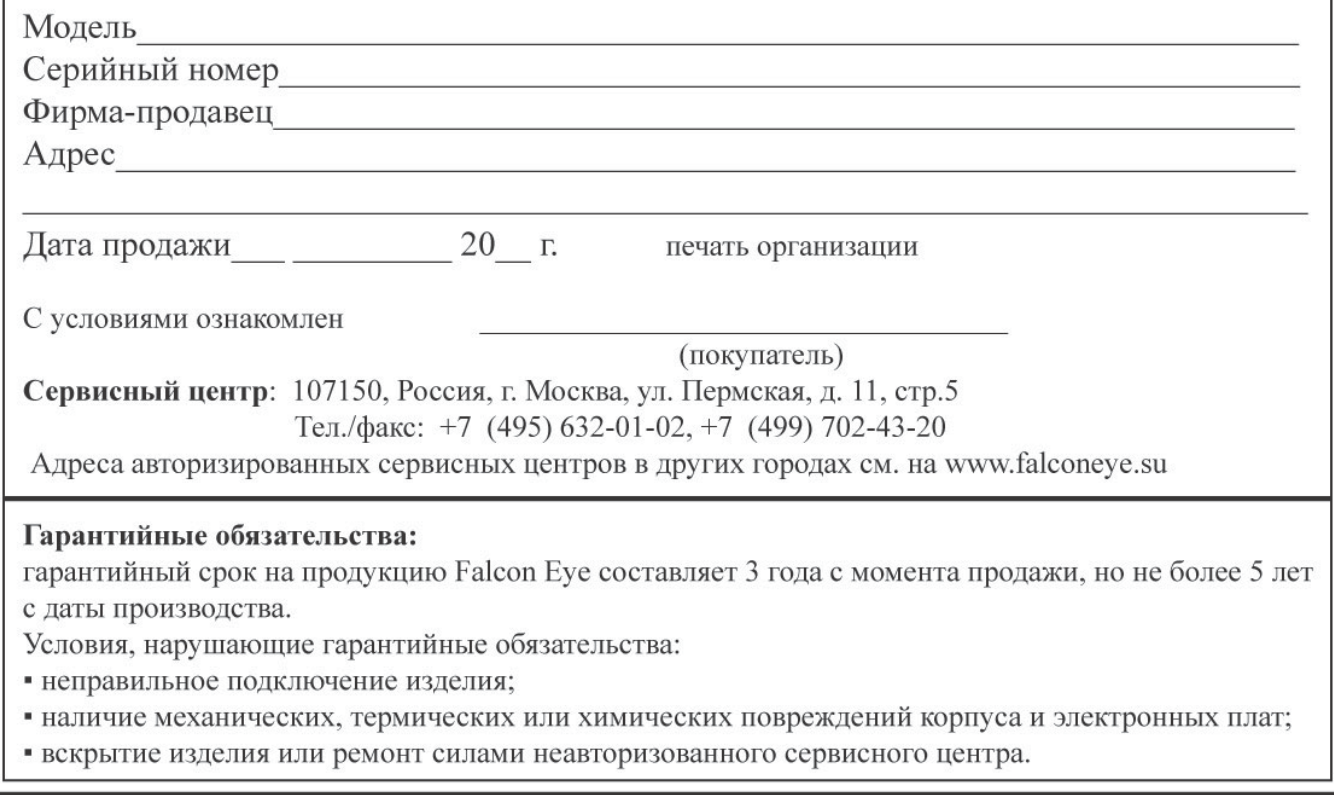